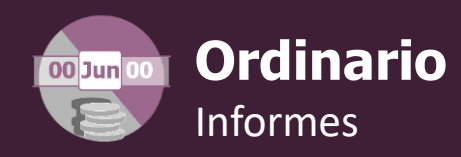

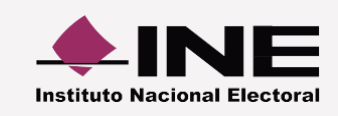

## **Numeraria de Autofinanciamiento**

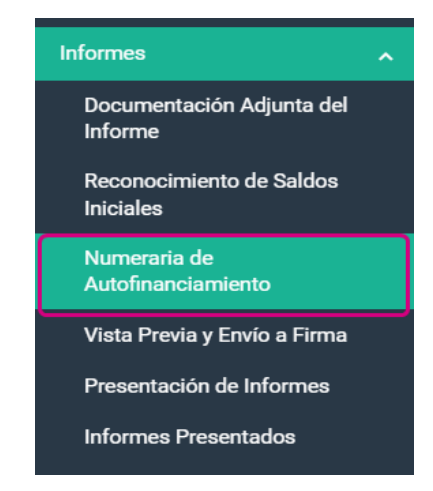

 **1.- Selecciona el Informe a trabajar.** Elige el Ejercicio, tipo de Informe y Etapa, posteriormente, presiona el botón **Aceptar** para ingresar al detalle de ingresos por autofinanciamiento.

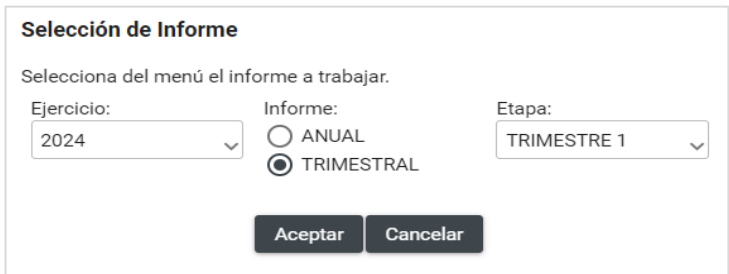

**2.-** Posteriormente, **captura** el dato correspondiente a la **cantidad de unidades realizadas** con el **tipo de ingreso** del que se trate.

## **Ejemplo:**

Si en el trimestre registras una póliza de \$39,880 por haber realizado una conferencia, entonces en la columna "Cantidad (No.)" se debe ingresar el número 1.

Detalle de ingresos por autofinanciamiento

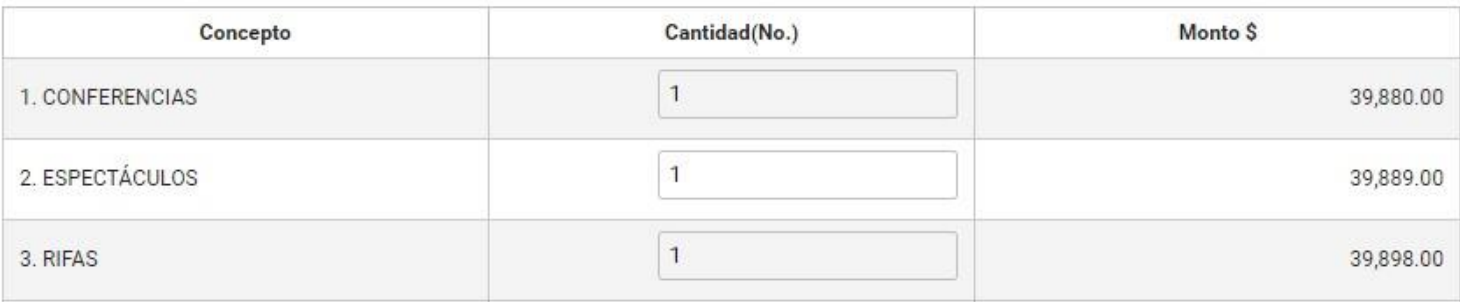

**3.-** Finalmente, presiona el botón **Guardar**. Se almacenarán las unidades vinculadas con los montos mostrados automáticamente en el Informe.

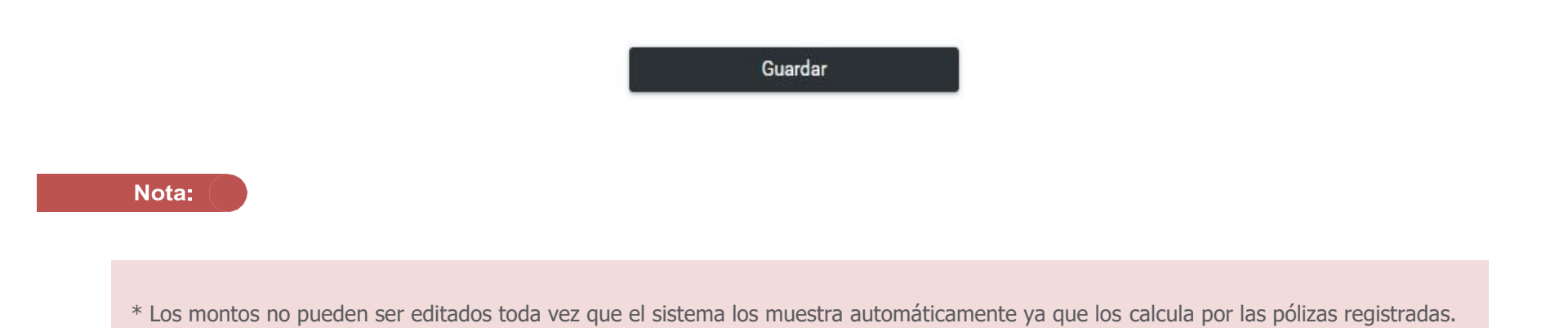